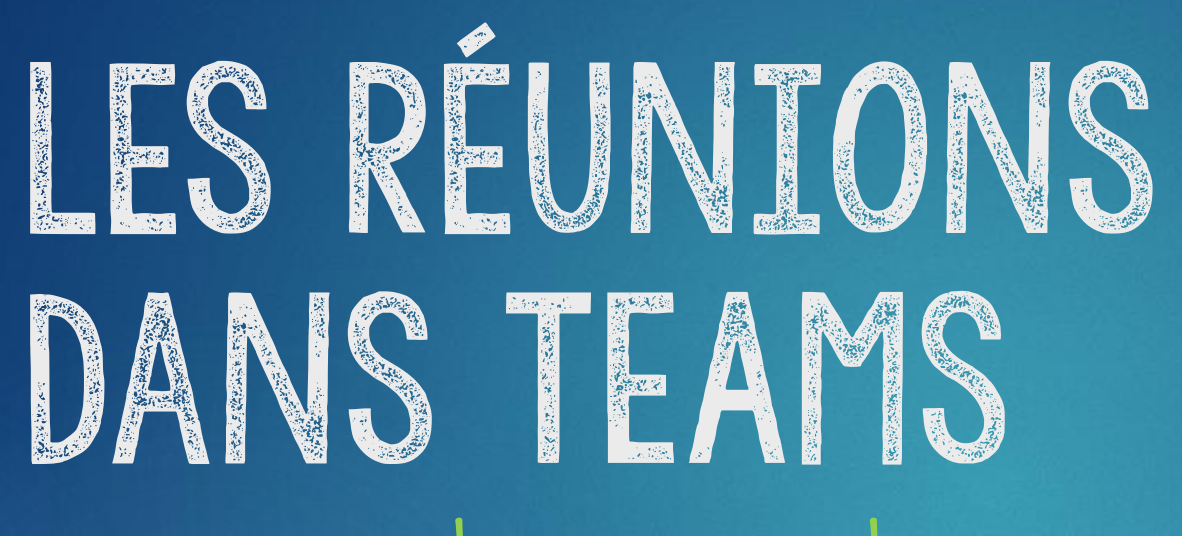

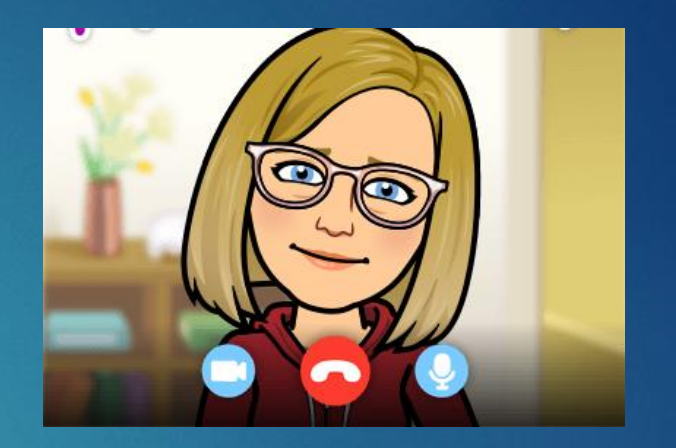

\*comment créer et rejoindre une réunion \* les boutons d'action des participants \*trucs et astuces

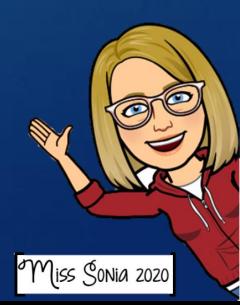

# LES RÉUNIONS DANS TEAMS

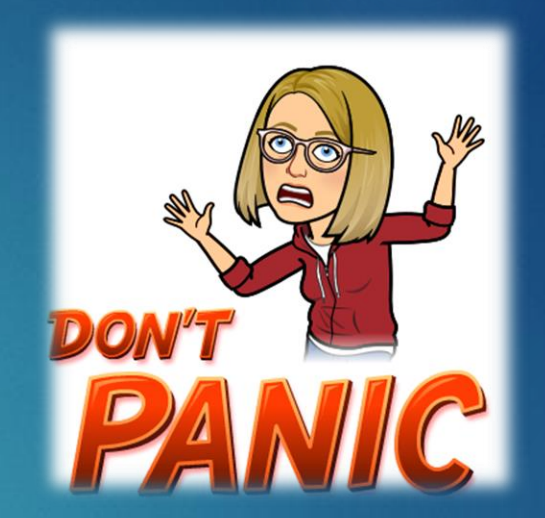

#### \*comment créer et rejoindre une réunion**Join Microsoft Teams Meeting**

Learn more about Teams | Meeting options

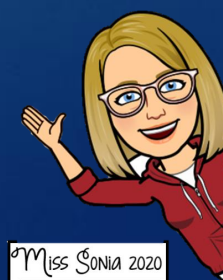

# CRÉER UNE RÉUNION

1. Par le calendrier: Cliquez sur la case de l'heure et du jour que vous désirez faire la réunion

2. Ajoutez un titre: le nom de votre réunion

Ajoutez des participants: un par un, vous pourrez inviter les gens. De cette façon, ils recevront un courriel avec un lien pour rejoindre la réunion. \*vous pouvez ajouter un message à ce courriel ici

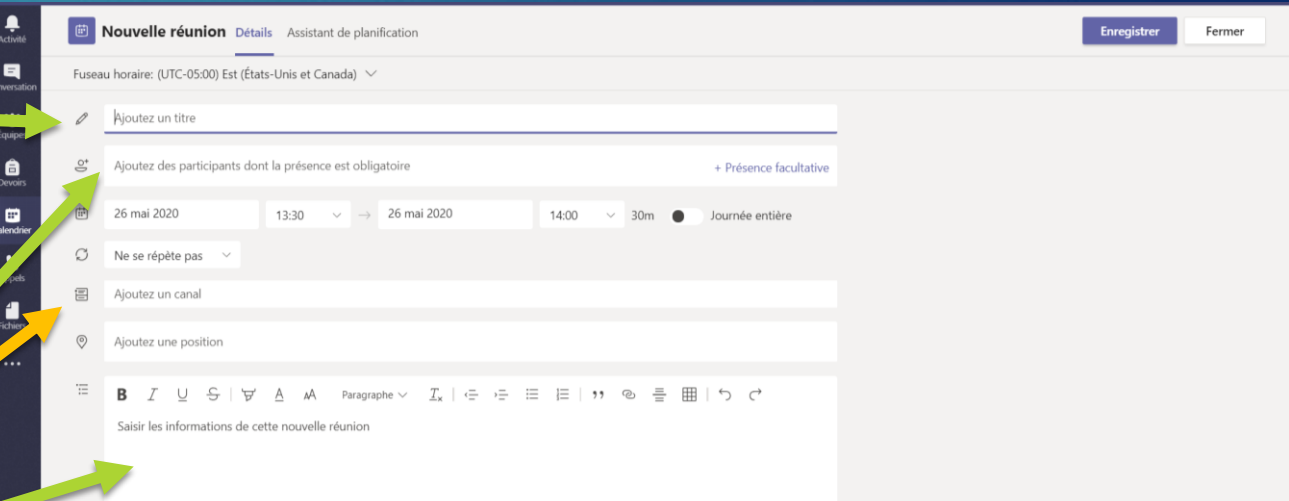

Miss Sonia 202

3. Ajoutez un canal. Si vous avez beaucoup de participants, vous pouvez, au lieu d'inscrire leur nom, ajouter un canal où la réunion aura lieu. Cliquez sur *ajouter un canal*, choisir dans quelle équipe et ensuite, cliquer sur le canal (souvent le général). A Ils ne recevront pas de courriel! \*noter que vous ne pouvez pas ajouter un canal privé.

# Rejoindre une réunion

Il y a plusieurs façons de rejoindre une réunion.

Par le calendrier. Cliquez sur la réunion et cliquez sur rejoindre en haut à droite.

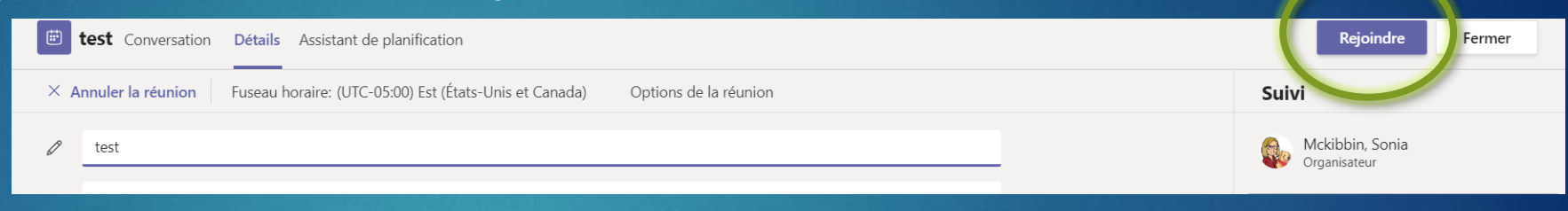

2. Si la réunion est débutée. Aller dans le canal où se tient la réunion, cliquez sur joindre dans la bande mauve.

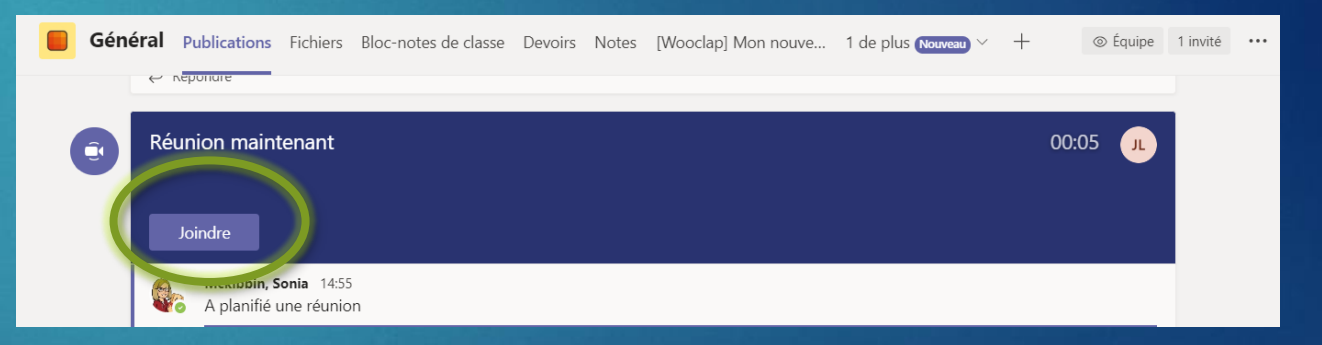

3. Par courriel. Si on vous a invité par courriel, cliquez sur le lien mauve dans le courriel.

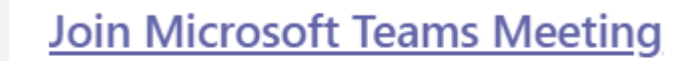

Learn more about Teams | Meeting options

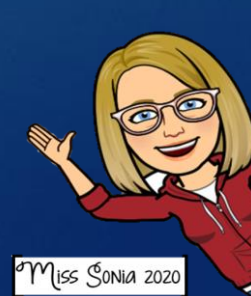

# Les boutons de participation PENDANT UNE RÉUNION \*actions possibles par les participants

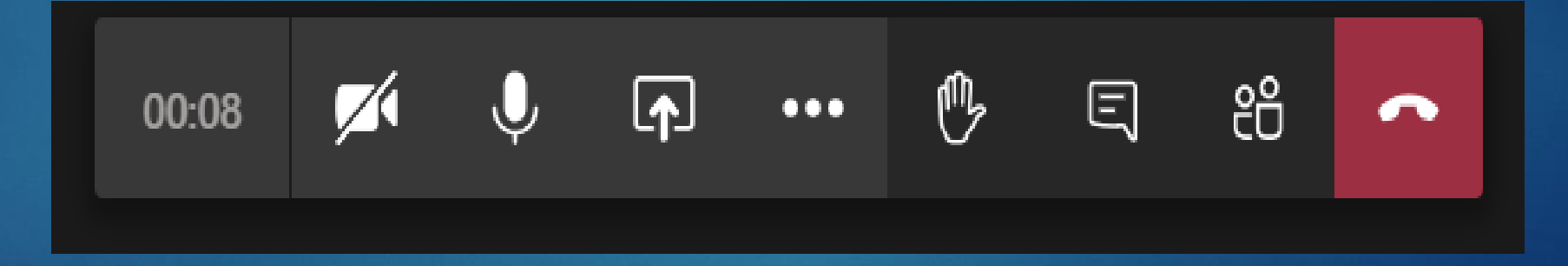

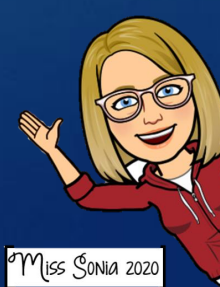

## ACTIVER OU DÉSACTIVER VOTRE CAMERA ET MTCRO

Lorsque le signe est <del>barré</del>, cela signifie que votre caméra ou votre micro est désactivé.

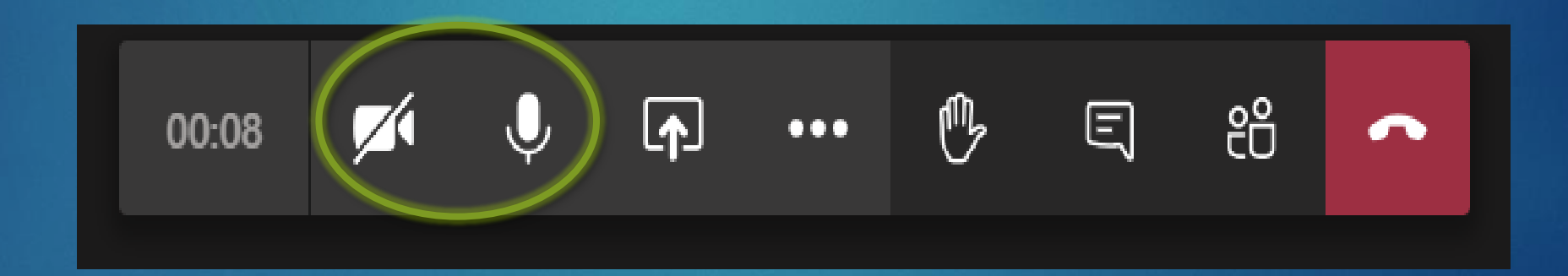

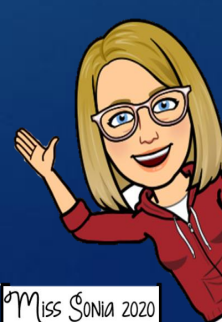

## Partager votre écran

Notez bien que c'est ici que vous devez activer l'audio pour que les élèves entendent la même chose que vous.

Notez aussi que lorsque vous partagez votre écran, vous n'aurez pas accès au clavardage. Je nomme toujours un élève responsable du clavardage pour me dire ce qui s'y passe.

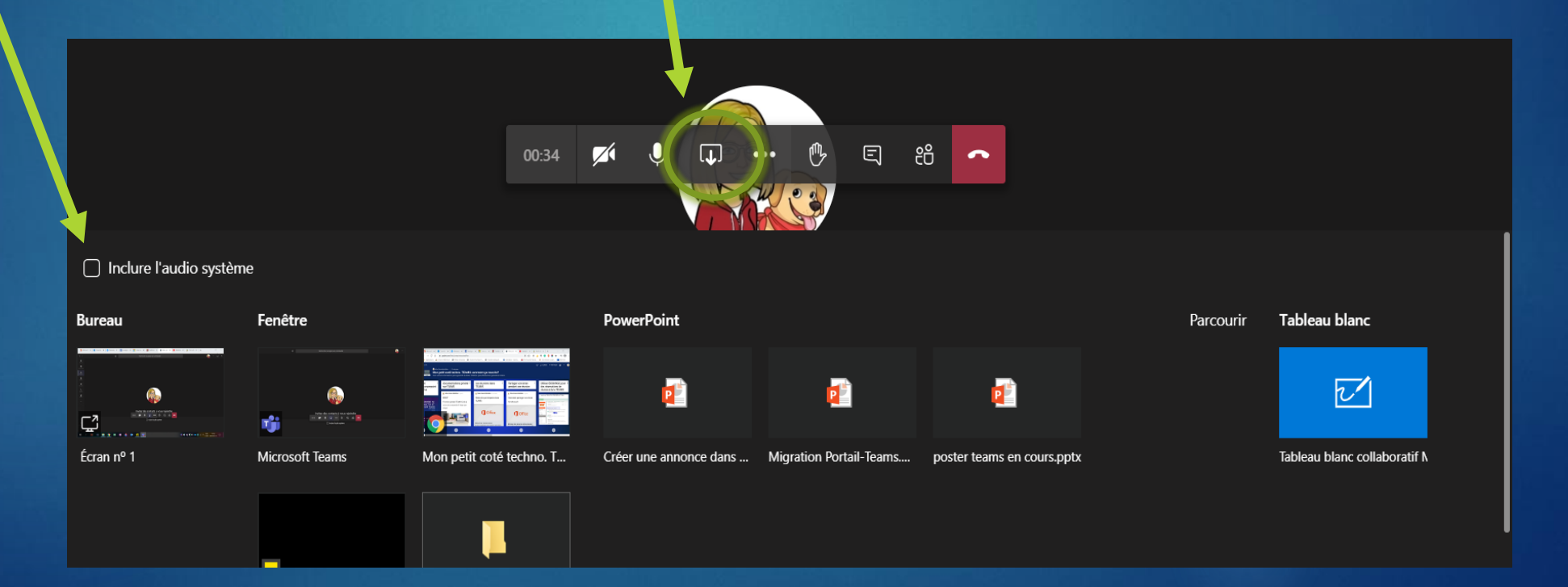

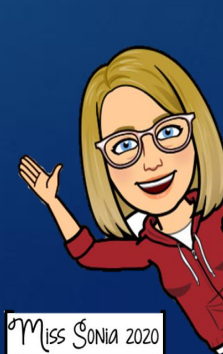

## Partager votre écran …suite

Plusieurs options de partage sont possibles:

Partager votre bureau. C'est celle que je trouve la plus simple, car vous pourrez naviguer dans votre ordinateur à votre guise. Vous pouvez consulter un Power point, aller sur Youtube, aller sur Word etc. **ATTENTION AUX FICHIERS OUVERTS.. LES ELEVES POURRONT TOUT VOIR!**

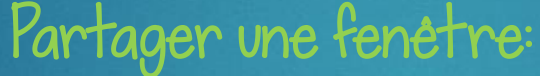

晒

晒

Vous partagerez donc une seule fenêtre de votre navigateur. La fenêtre que vous désirez partager doit être préalablement ouverte.

#### Partager un Power point.

 $\overline{v}$ 

On vous offre un outil de navigation pour naviguer d'une diapositive à l'autre. \* seul partage qui vous donne accès au clavardage.

Partager le tableau blanc. Vous et vos élèves pourrez annoter la même page blanche « en direct ».

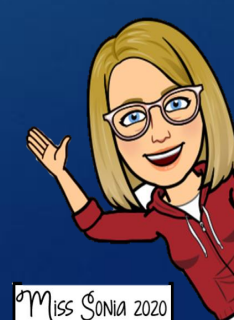

#### Les 3 petits points… Vous donnent accès à plusieurs fonctions!

Afficher les périphériques: pour régler les problèmes de micro.

- (6) Afficher les paramètres de périphérique
- **iii** Afficher les notes de réunion
- 
- [二] Passer en mode plein écran
- Afficher les effets d'arrière-plan
- [cc] Activer les sous-titres en direct (préversion, anglais des États-Unis uniquement)
- : Clavier
- Démarrer l'enregistrement
- → Mettre fin à la réunion
- Désactiver la vidéo entrante

၉၄ 00:55  $\bullet$  2. Faire défiler la liste déroulante du micro et choisir une autre entrée.

choix soient disponibles.

Paramètres des périphériques \*Peut différer d'un portable à l'autre. Périphériques audio Micro et haut-parleurs PC \*Il est possible qu'aucune autre option ne soit accessible. Dans le cas advenant. Haut-parleur quitter l'application en faisant un clic Haut-parleurs / écouteurs (Realtek A... ~ droit sur l'icône neen bas à droite de l'écran et choisir "Quitter". En ouvrant de nouveau, il est possible que d'autres Micro Réseau de microphones (Realtek Aud

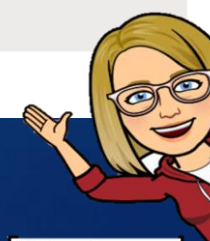

Miss Conia 202

### LES 3 PETITS POINTS… suite

Afficher les notes: vous permet de prendre des notes pendant la réunion. Un lien vers ces notes sera ensuite affiché lorsque la réunion sera terminée

Afficher les effets d'arrière-plan: c'est ici que vous pouvez changer votre background et être sur la plage!

Activer les sous-titres: fonctionne seulement en direct en anglais pour l'instant aux Etats-Unis.

Démarrer l'enregistrement: ici pour démarrer ET ARRETER l'enregistrement (la vidéo apparaîtra quelques minutes après la fin de la réunion sous la conversation dans PUBLICATION ou vous pouvez la retrouver dans votre STREAM)

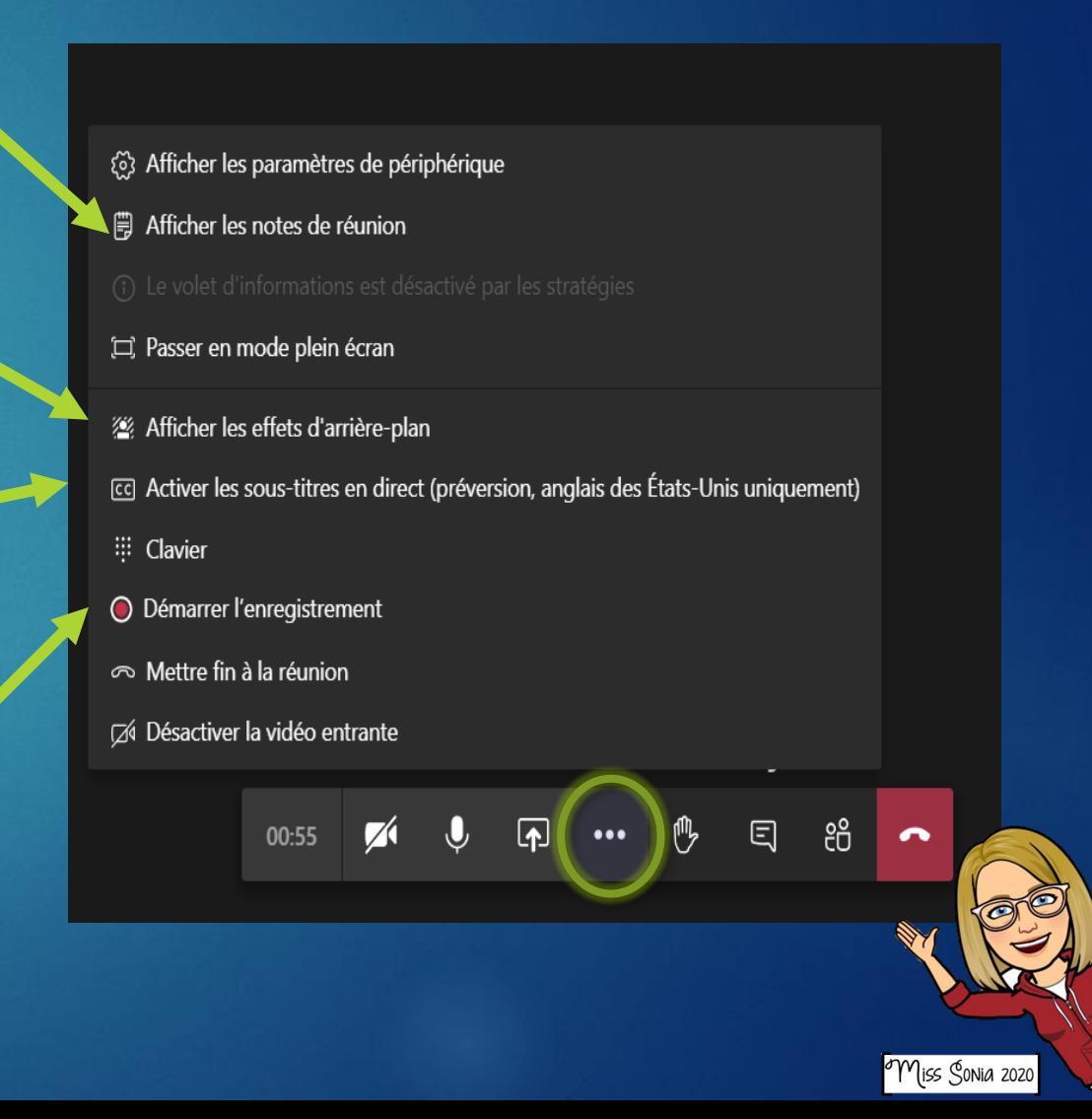

## LES 3 PETITS POINTS... suite

#### Mettre fin à la réunion: pour terminer définitivement la réunion.

#### Mettre fin à la réunion pour tout le monde

Organisateurs de réunions, vous disposez désormais de la possibilité de mettre fin à vos réunions pour tous les participants. Par exemple, si vous êtes enseignant, c'est un excellent moyen de garantir que vos étudiants ne restent pas dans votre classe virtuelle après votre sortie.

Pour mettre fin à une réunion en cours, accédez à vos contrôles de réunion, puis sélectionnez°Autres options<sup>o</sup> \*\*\* > Mettre fin à la réunion. Vous serez invité à le confirmer. Lorsque vous le faites, la réunion se termine immédiatement pour tout le monde.

Désactiver la vidéo entrante: Lors d'une réunion Teams, il est possible d'observer un ralentissement de la connexion Internet lorsque plusieurs participants utilisent leur caméra. En désactivant la vidéo entrante, la performance de la connexion sera grandement améliorée.

#### (§) Afficher les paramètres de périphérique

- illes notes de réunion
- 
- [ $\Box$ ] Passer en mode plein écran
- Afficher les effets d'arrière-plan
- [cc] Activer les sous-titres en direct (préversion, anglais des États-Unis uniquement)
- :: Clavier
- O Démarrer l'enregistrement
- $\infty$  Mettre fin à la réunion
- Désactiver la vidéo entrante

#### ீ 五  $\cdots$ 日 00:55

## Lever la MAIN

Pendant une réunion, sélectionnez la main dans votre barre de contrôle. Cette action place un icône de main dorée sur votre flux vidéo pour informer les autres participants que vous souhaitez parler.

Les élèves ayant la main levée apparaîtront en haut de la liste des participants (voir prochaine diapo pour afficher la liste).

Vous pouvez désactiver les mains levées en cliquant sur le nom de l'élève dans la liste des participants.

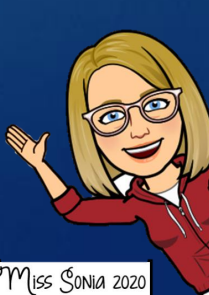

## BOITE DE CLAVARDAGE

Ceci ouvre une boîte de conversation à la droite de votre écran.

Tous les participants peuvent y clavarder.

\* Les élèves peuvent envoyer BEAUCOUP de Gif. Soyez clair au début de votre réunion de ce qui est permis de commenter.

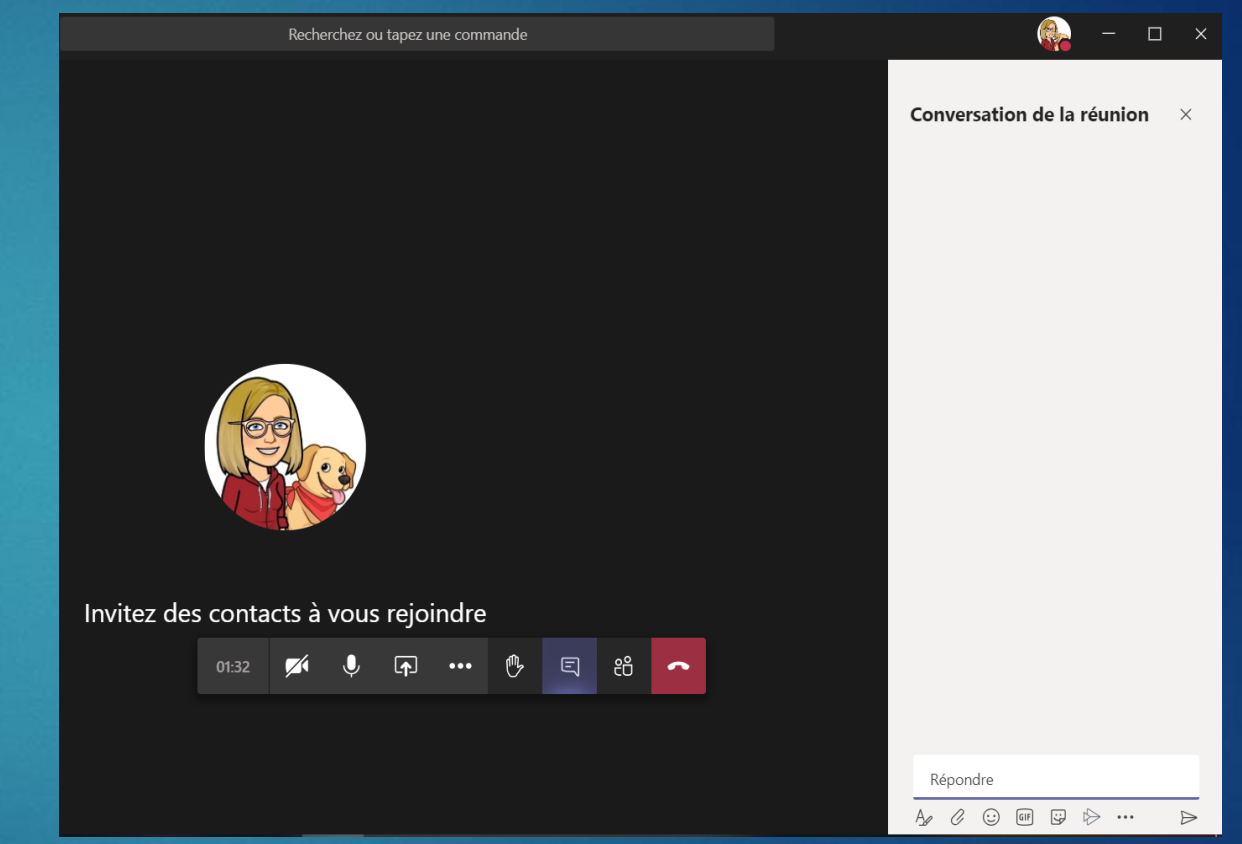

$$
\begin{array}{c}\n\text{00:08} \\
\hline\n\end{array}
$$

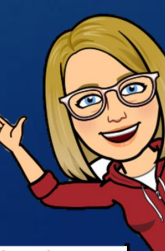

## Afficher les participants

Ceci ouvre une boîte à la droite de votre écran qui affichera les participants présents à la réunion.

À partir de cette boîte, vous pourrez:

Accéder aux options des participants (par exemple: fermer leur micro) diapo suivante

Accéder aux options de la conversation (ce que l'élève peut faire ou surtout NE PAS faire pendant la réunion) *diapo suivante…* 

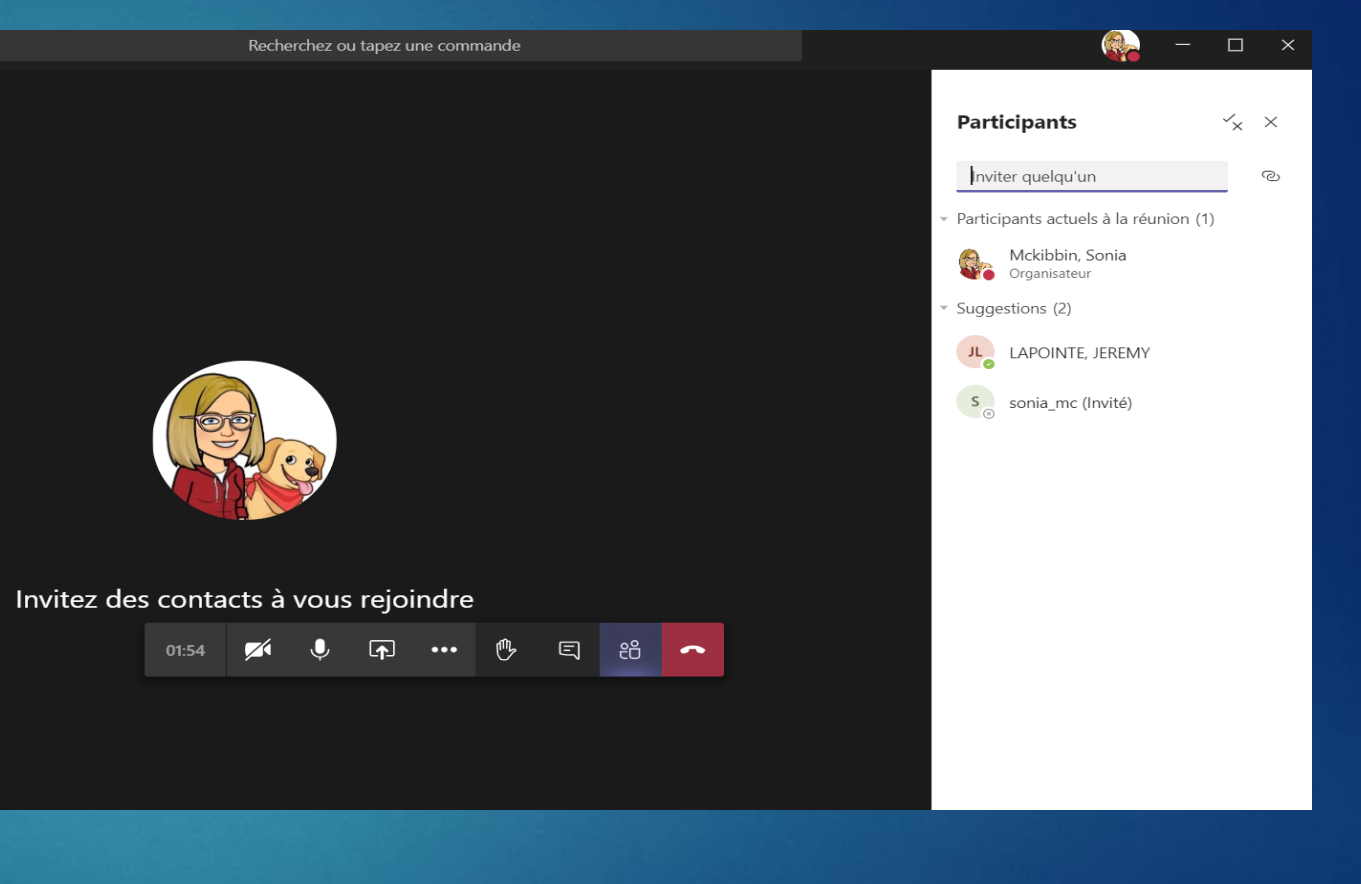

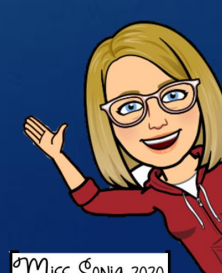

#### Les participants

Lorsque vous cliquez sur le signe  $\checkmark$ x, une fenêtre s'ouvrira et vous donnera accès à l'option de la réunion.

#### C' EST ICI QUE VOUS PRENEZ LE CONTRÔLE!

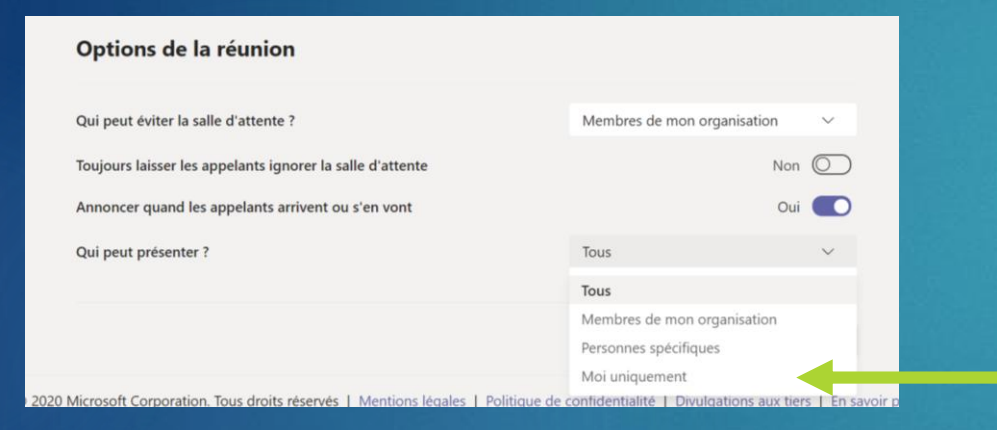

En choisissant « moi uniquement » il n'y aura que vous qui pourrez: Éteindre les micros des autres ET LE VOTRE!!! Supprimer des participants et partager votre écran

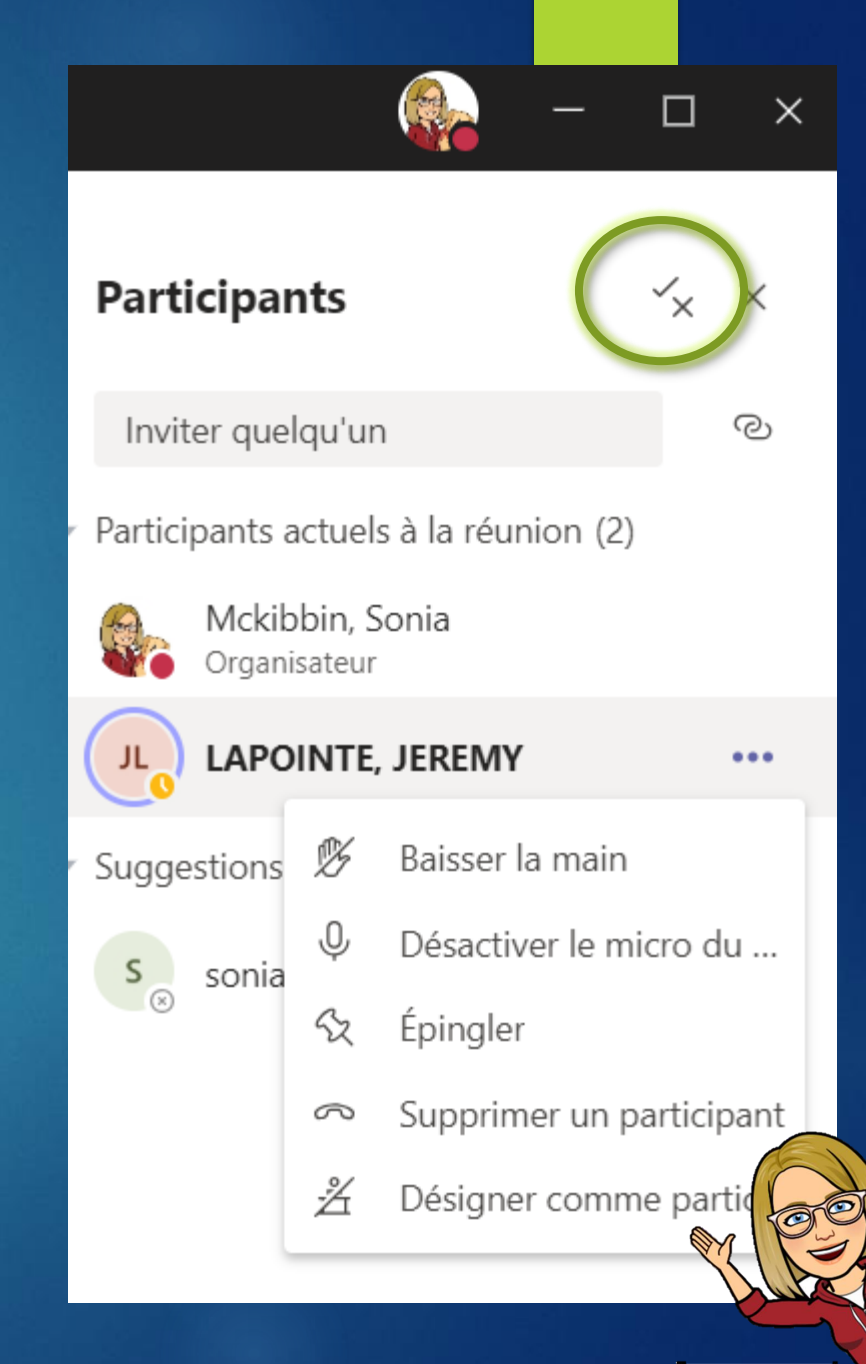

Miss Sonia 2020

#### LES PARTICIPANTS… suite

 Lorsque vous passez votre souris sur le nom d'un participant, 3 petits points apparaîtront. En cliquant sur ces points, vous aurez accès à plusieurs fonctions.

- Baisser la main des participants
- Désactiver le micro. Seulement lui pourra réactiver son micro.
- Épingler un participant. Ce participant sera affiché sur votre écran en tout temps. Vous pouvez épingler jusqu'à 9 participants si vous êtes sur l'application bureau.
- Supprimer le participant. Mettra le participant hors de la réunion, mais celui-ci pourra revenir.
- Désigner comme participant présentateur. Vous pourrez donner à ce participant le même rôle que vous.

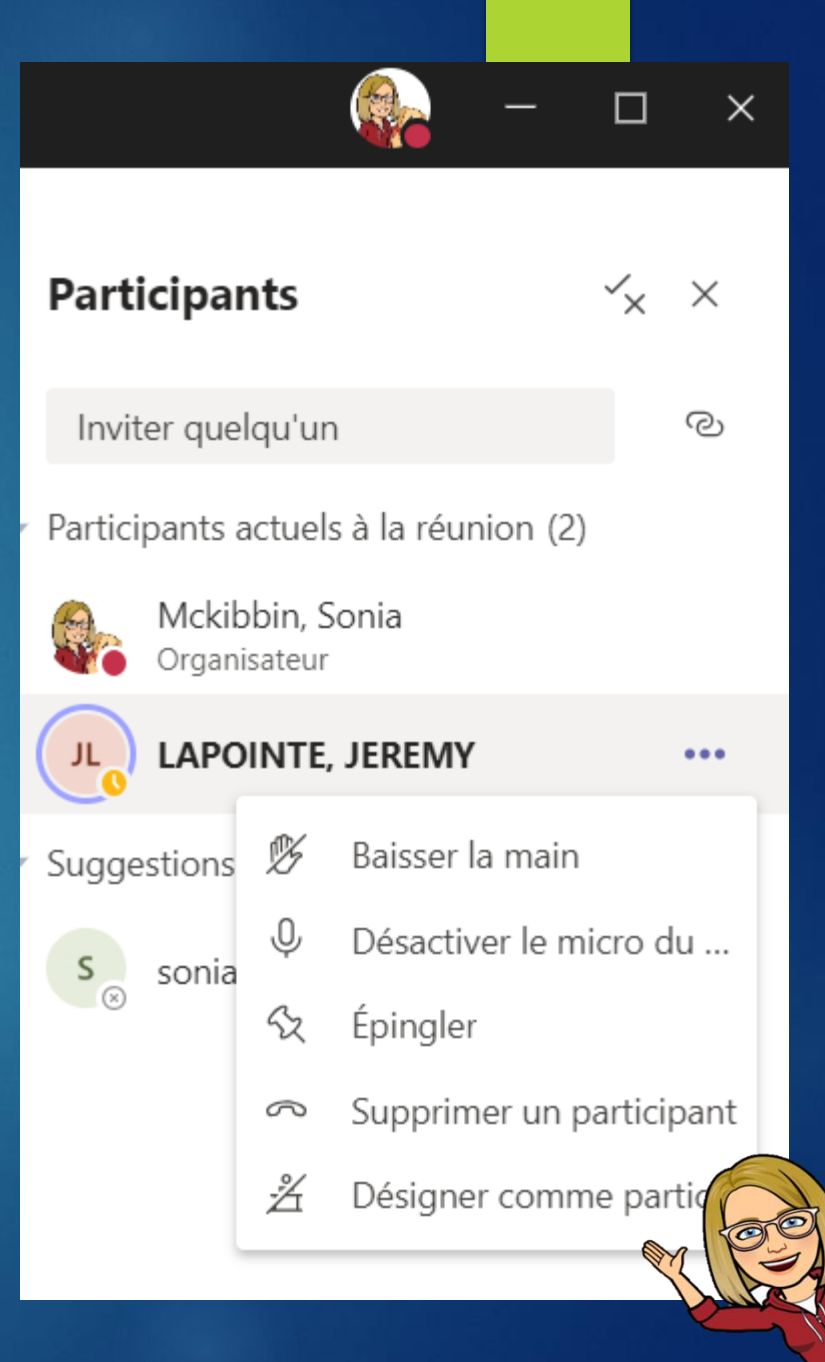

#### Gérer les interventions possibles par les élèves avant le début de la réunion

 Vous devez aller dans votre calendrier, cliquez pour ouvrir la réunion, ensuite cliquez sur *options de la réunion* 

#### C' EST ICI QUE VOUS PRENEZ LE CONTRÔLE!

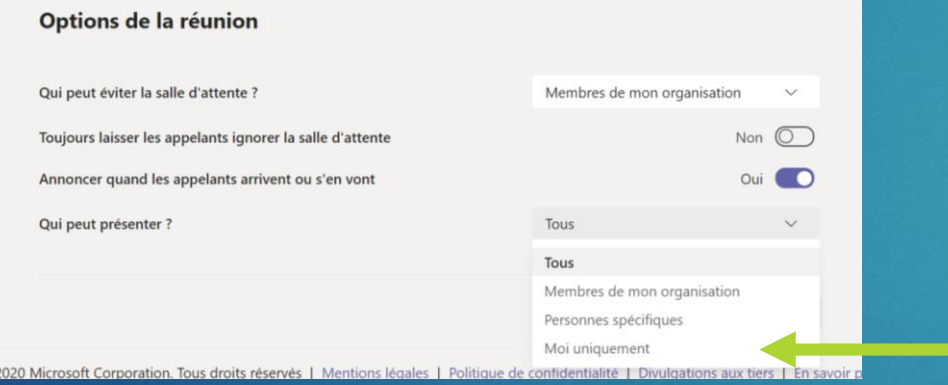

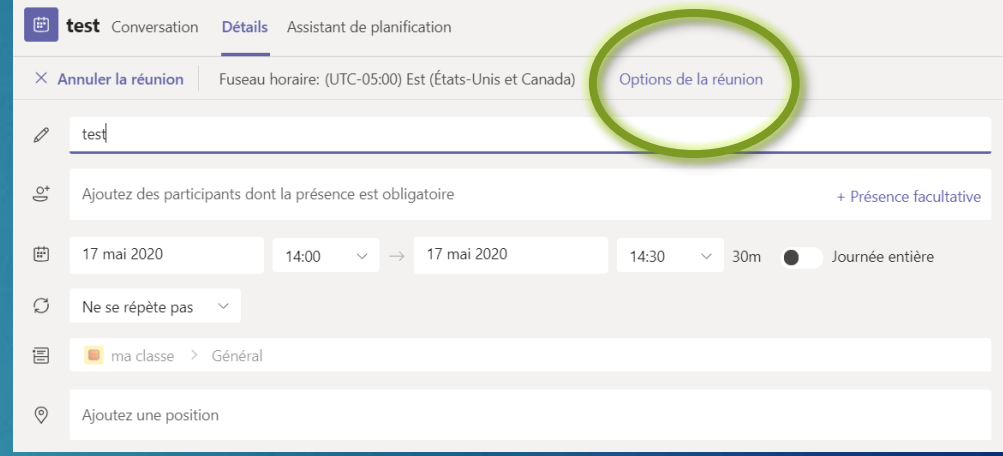

En choisissant « moi uniquement » il n'y aura que vous qui pourrez: Éteindre les micros des autres ET LE VOTRE!!! Supprimer des participants et partager votre écran

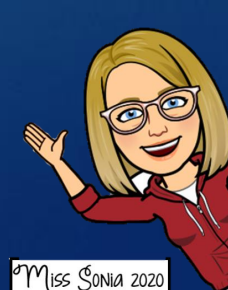

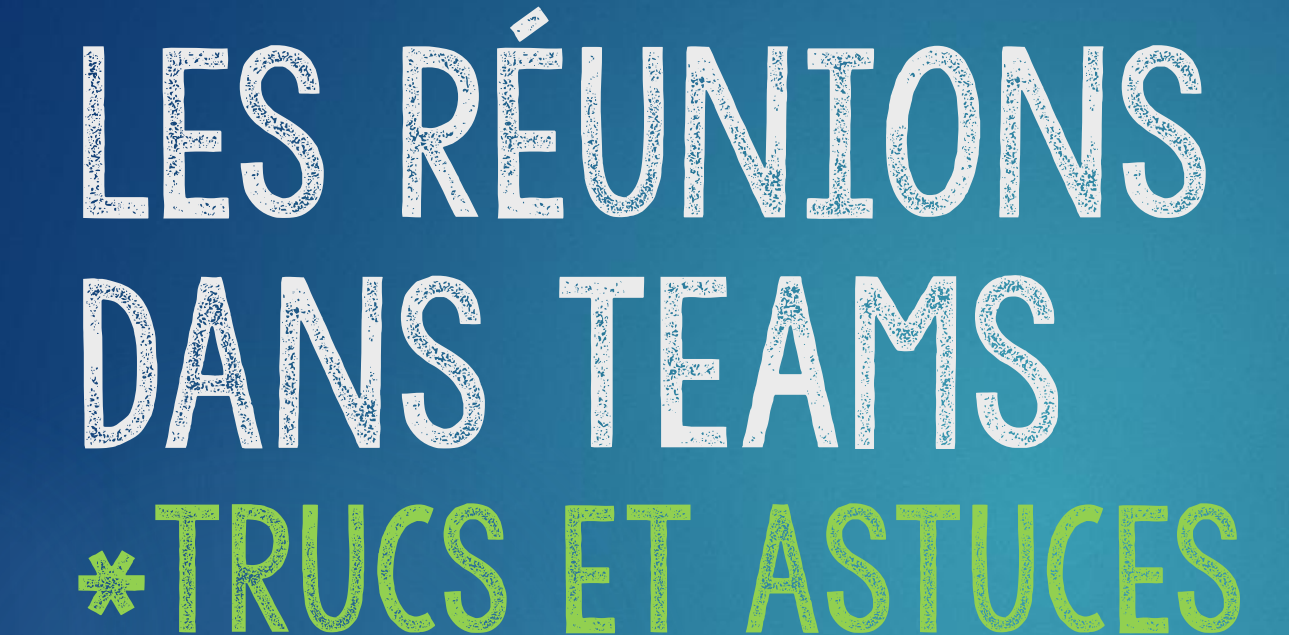

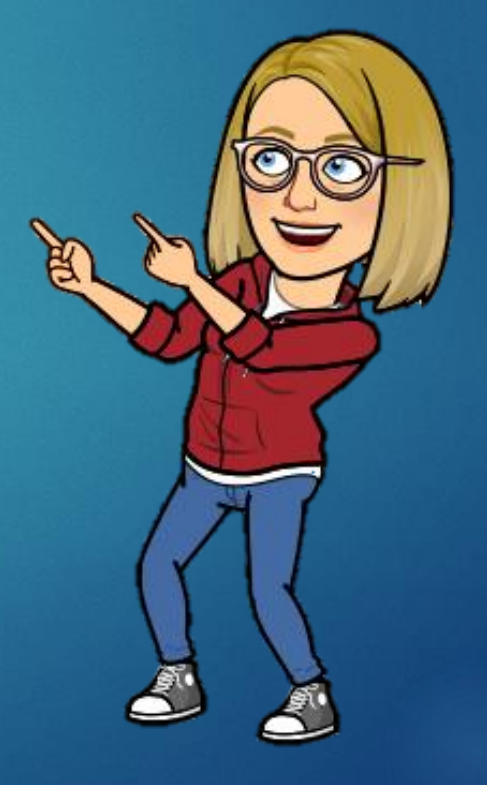

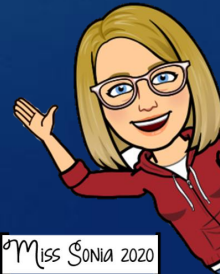

### Retrouver les éléments échangés lors d'une réunion Teams

Une fois votre visioconférence terminée, il est possible d'accéder aux éléments échangés. Allez dans le calendrier, cliquez sur la réunion et dans le haut, cliquez sur conversation. Vous pourrez retrouver le fichier vidéo, si la réunion a été enregistrée, ainsi que les fichiers partagés, les notes de la réunion ou encore le tableau blanc collaboratif.

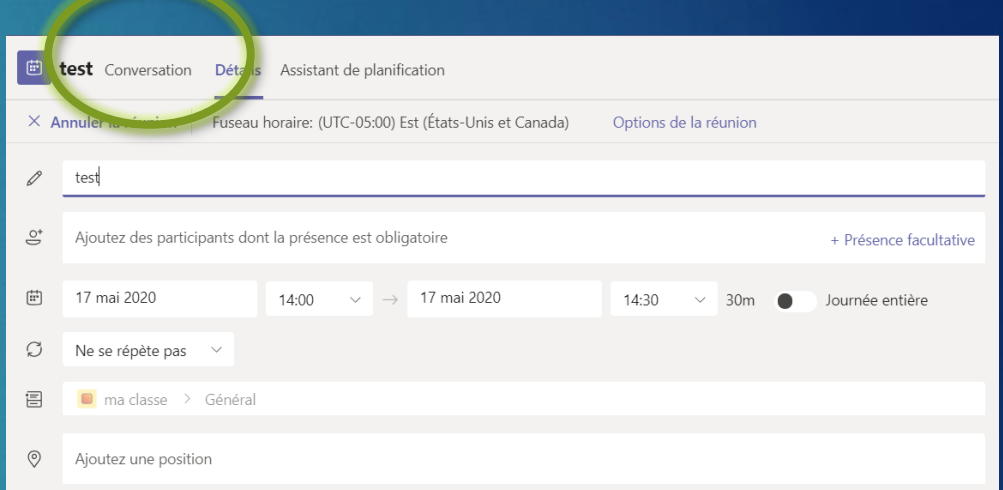

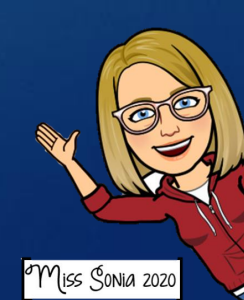

#### Inviter un autre participant à rejoindre une réunion

Cliquez sur le bouton « afficher les participants »

En haut de la liste des participants, tapez les premières lettres du nom de la personne à inviter dans le champ de recherche.

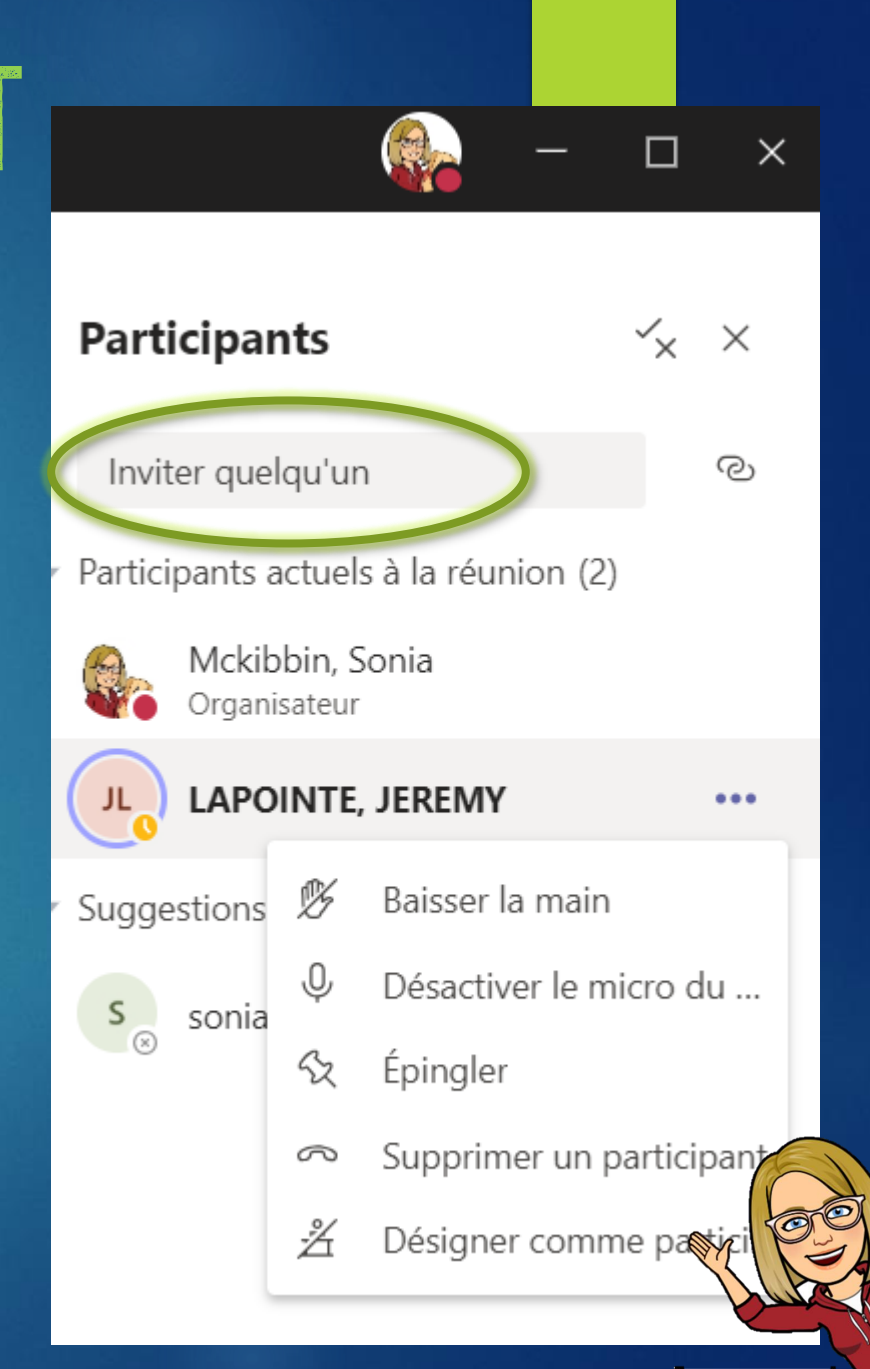

miss Sonia 2020

## Bloquer le clavardage

1. Cliquez sur les 3 petits points à coté du Canal.

2. Changez la sélection par défaut pour « seul les propriétaires peuvent publier ».

Ainsi, vos élèves ne pourront pas utiliser le clavardage dans l'équipe (sur publication) ni pendant les réunions.

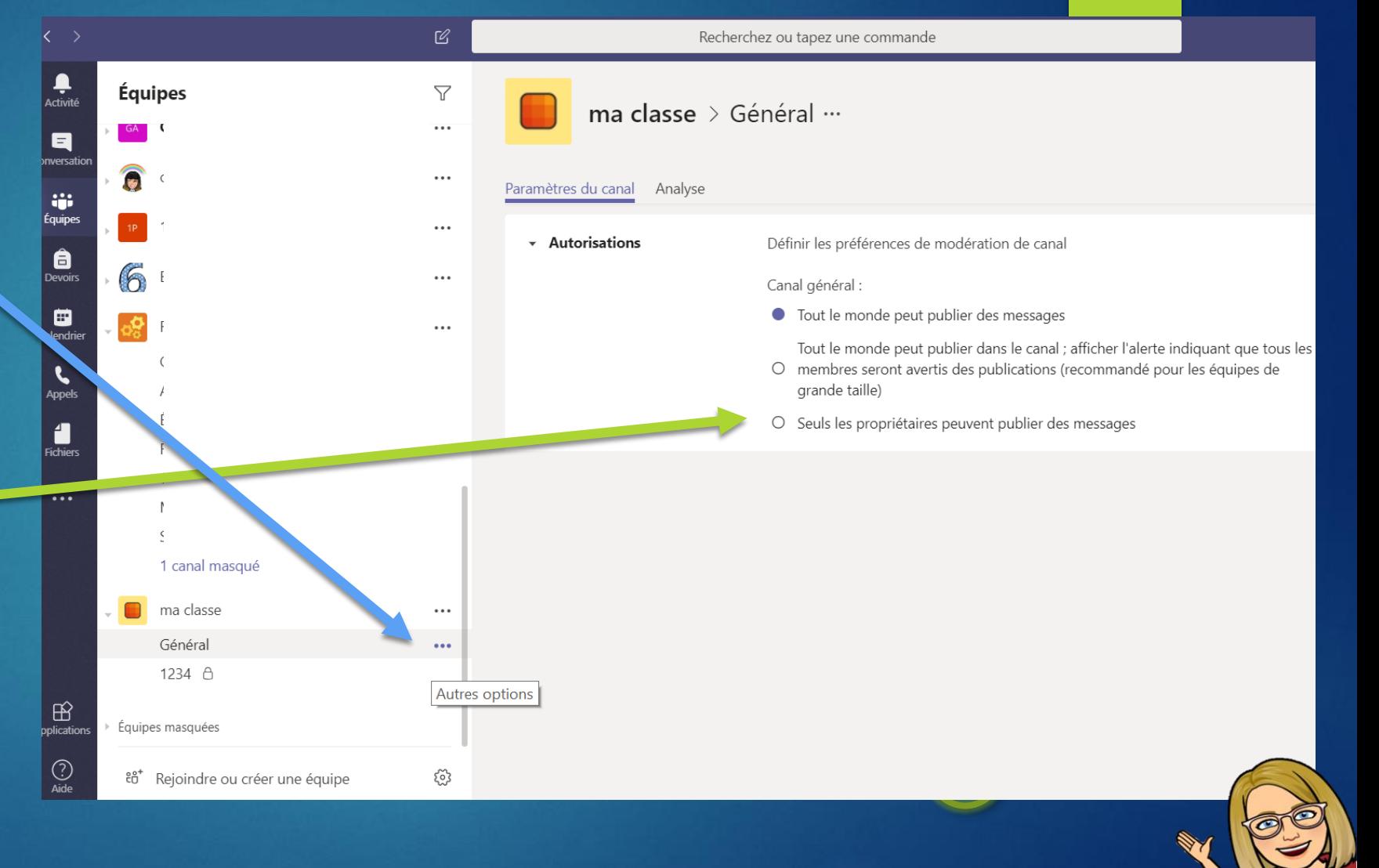

miss Sonia 2020

#### Désactiver le micro des étudiants… ce n'Est pas touT à fait ça que ça fait!

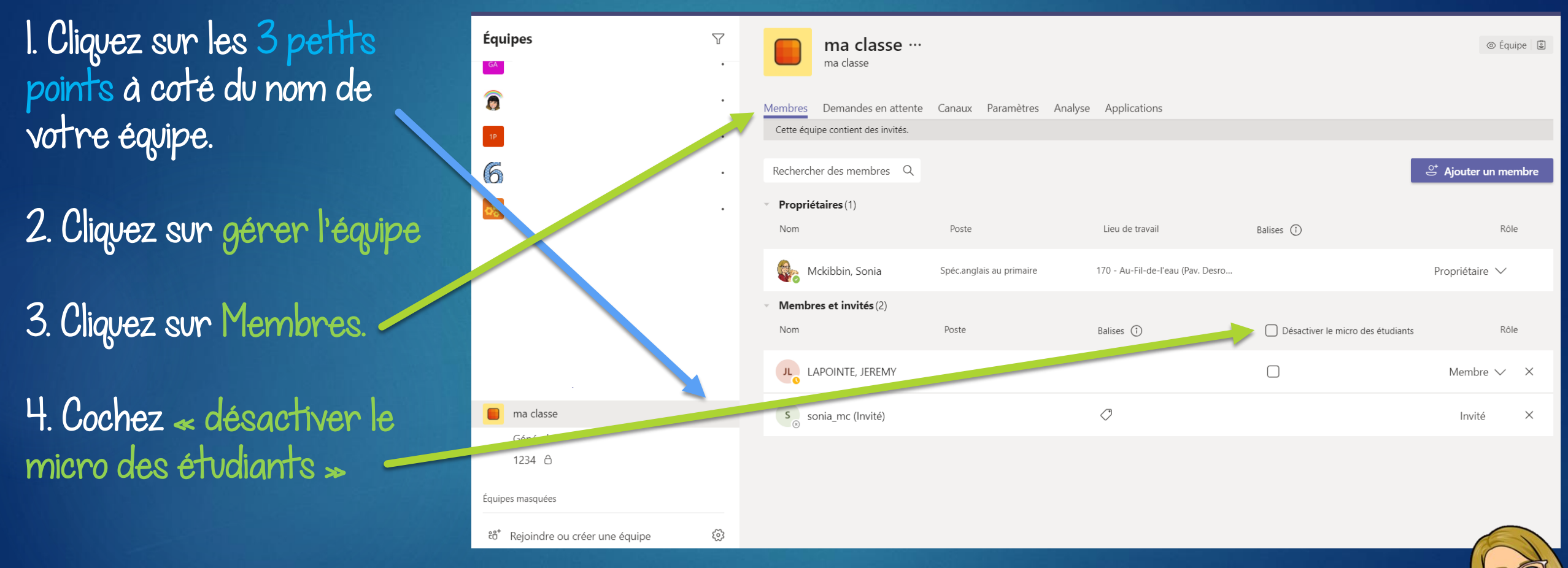

miss Sonia 2020

CE QUE ÇA FAIT VRAIMENT: ça bloque le clavardage pendant les réunions et dans les canaux pour les élèves que vous sélectionnez seulement.

#### Vous ne voulez pas que les élèves DÉBUTENT LA RÉUNION SANS VOUS?

Une quinzaine de minutes avant la réunion:

Partagez votre écran: Présentez une affiche indiquant l'heure du début de la réunion et un petit mot leur demandant d'éteindre leur caméra et micro.

Fermez votre micro et le micro des élèves: (en ayant pris soin de changer les options de contrôle des micros en étant le seul à pouvoir présenter) *voir diapo les participants.* 

Les élèves n'auront d'autre choix que d'attendre que vous départagiez l'écran pour pouvoir débuter la réunion.

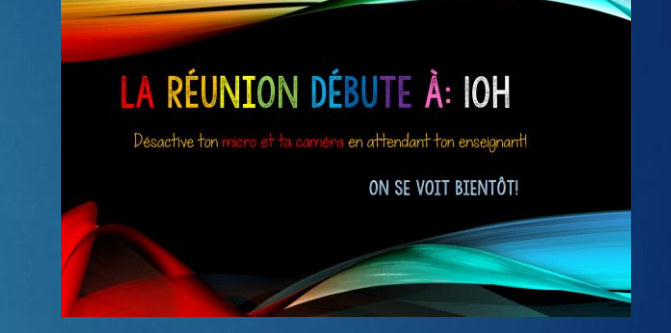

#### Options de la réunion

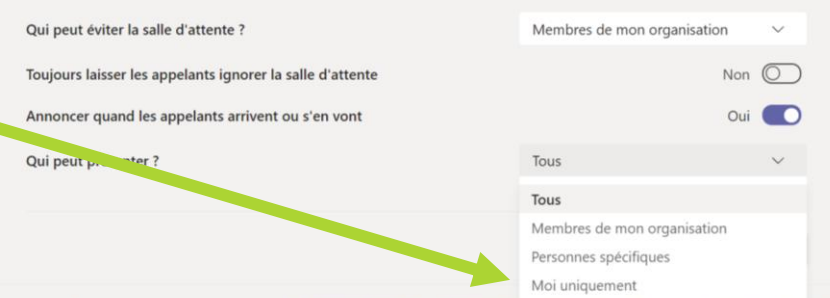

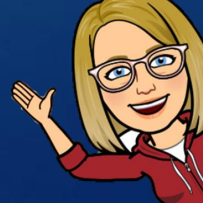

#### TESTER VOTRE CAMERA ET M un appel video Recherchez ou tapez une commande Teams Echo Conversation

1. Cliquez sur votre icône en haut de votre écran. 2. Cliquez sur Paramètres.

3. Cliquez sur Périphérique.

4. Vérifiez si vous utiliser les bons périphériques et vous aurez aussi un aperçu de votre caméra.

5. Cliquez sur appel test. (ça appelle un robot, ça ne dérange personne) vous pourrez vérifier votre audio en enregistrant un message.

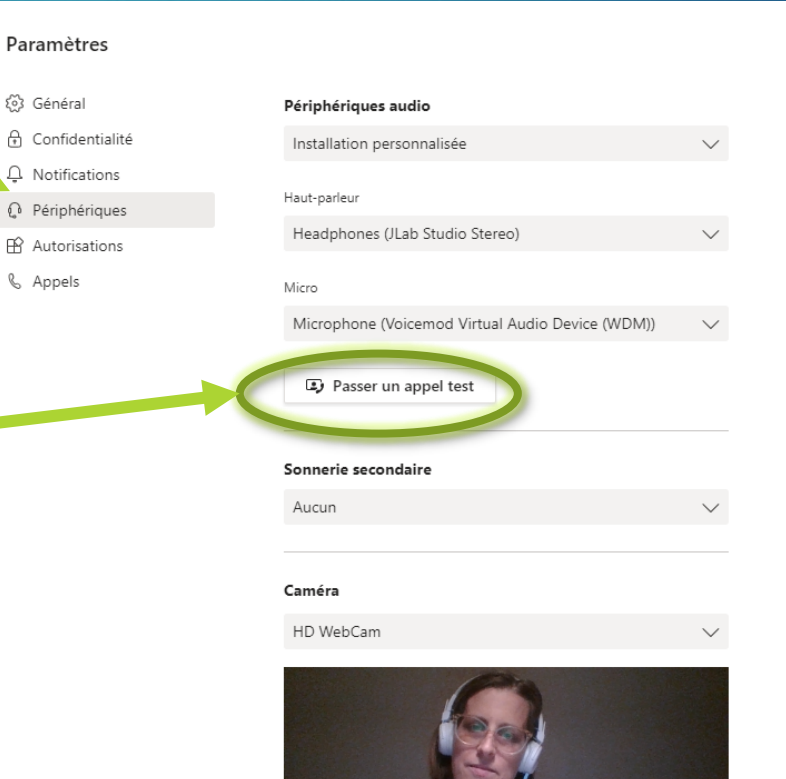

Appel terminé 37 s 17:00

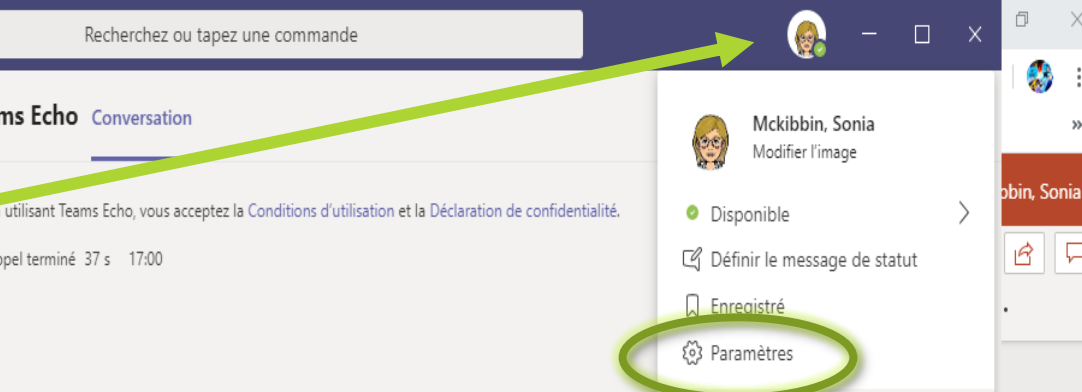

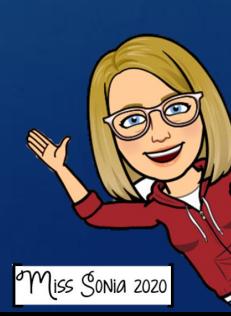

 $\Box$ 

#### Comment donner le contrôle de votre écran à quelqu'un d'autre

Lors du partage d'écran, une barre d'options s'affiche dans le haute de votre écran.

Appuyez sur l'épingle pour garder la barre d'outils en place.

En présentation...

Donner le contrôle

Arrêter la présentation

En cliquant sur la flèche, vous verrez les noms des participants apparaître. Sélectionnez le nom de la personne à qui vous voulez donner le contrôle.

Vous pouvez aussi activer l'audio en appuyant ici.

図

Vous pouvez arrêter le partage d'écran ici

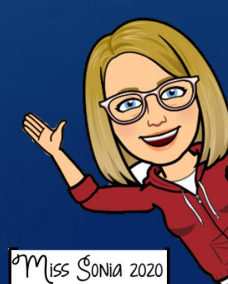

# Ce document a été créé par

## Miss Sonia Mckibbin

Je suis enseignante d'anglais langue seconde à l'école Au Fil-de-l'Eau et aussi technopédagogue à la CS des Patriotes . Si jamais vous avez des questions ou commentaires, vous pouvez m'écrire à l'adresse suivante [sonia.mckibbin@csp.qc.ca](mailto:sonia.mckibbin@csp.qc.ca)

Merci de garder mon nom sur chacune des pages, mais n'hésitez pas à partager.

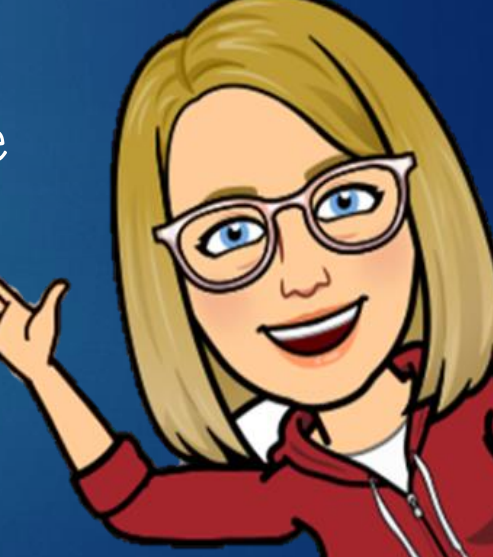

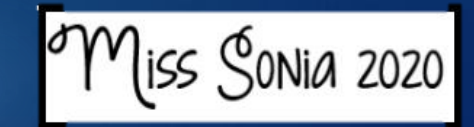